# LABNAF 5.0 CUSTOMIZATION ENVIRONMENT INSTALLATION

#### **PREREQUISITES**

Sparx EA is installed on the server

### **CUSTOMIZATION WORKBENCH - SOFTWARE FEATURES OVERVIEW**

The **Labnaf Customization Workbench** provides the following features:

- Staged customization (Dev, Test, Prod) of the language, toolboxes and diagram types using Sparx System's MDG Technologies.
- Dynamic customization of the Labnaf language metamodel. This enables dynamic modeling connector validation. It prevents users from creating connectors that are no part of th[e default language metamodel.](http://www.labnaf.one/guidance/index.html?guid=ECF05395-8B5B-4973-AA4B-27E521AA5D30)

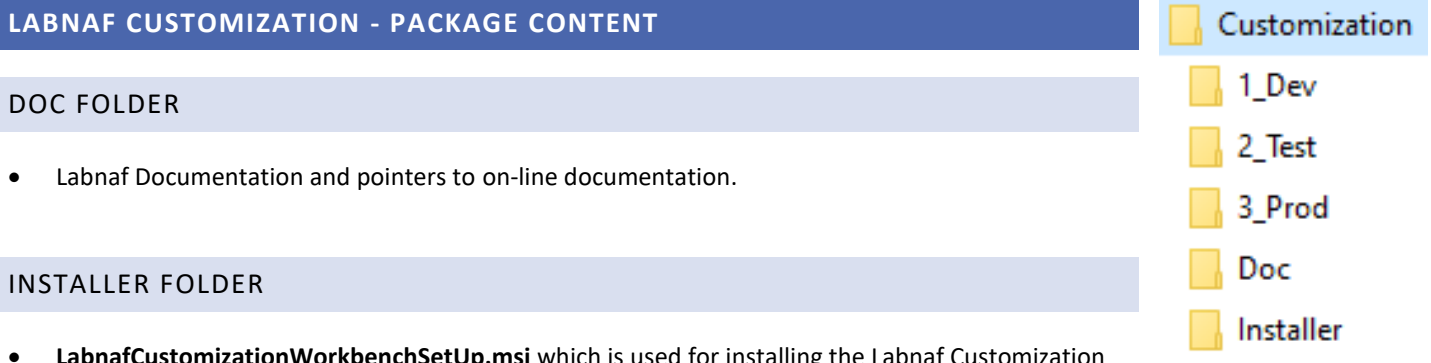

**tomizationWorkbenchSetUp.msi** which is used for installing the Labnaf Customization Workbench.

#### 1\_DEV, 2\_TEST AND 3\_PROD FOLDERS

These are the staging environments (Dev/Test/Prod) for customizing Labnaf.

#### 1\_DEV FOLDER

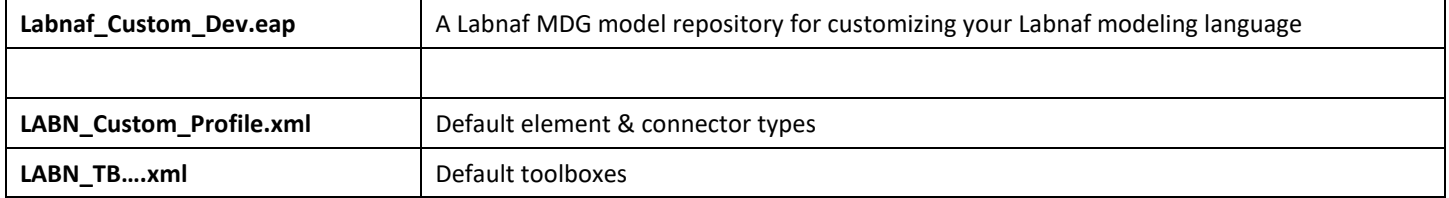

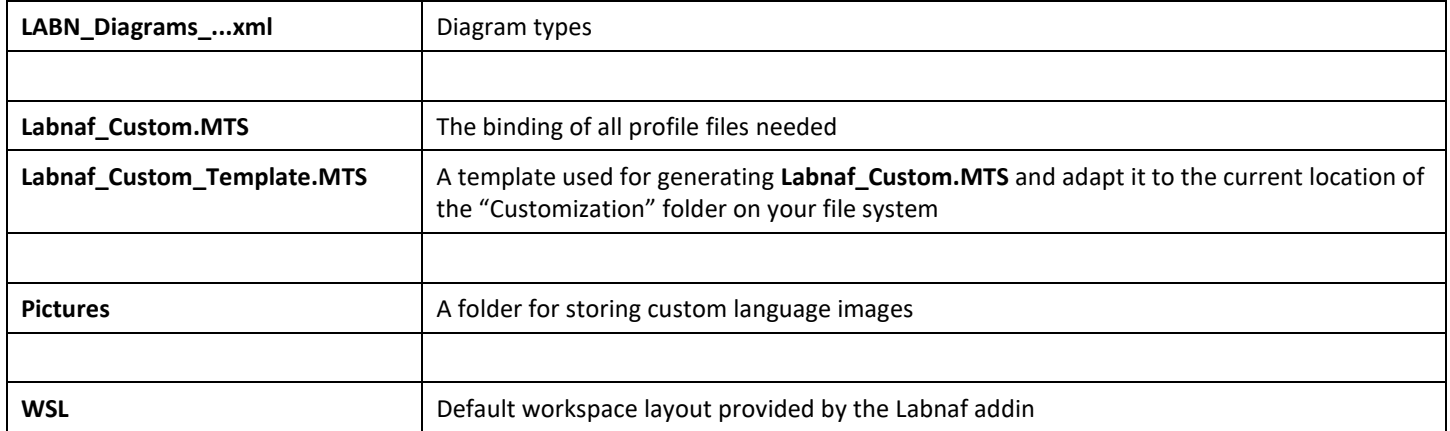

You can …

- Customize the Labnaf MDG and do anything you usually do using MDG development. That includes adding, removing and customizing element types, connector types, tagged values, toolboxes, diagrams, searches etc… Default shape scripts and icons are automatically injected by the Labnaf addin at runtime. You can replace these by your own if you want.
- Open the MDG development repository by pressing a button in the **Customization Workbench**.
- Generate your **Labnaf\_Custom\_MDG.xml** (your resulting customized Labnaf modeling language) by pressing a button in the **Customization Workbench**. The **Labnaf\_Custom\_MDG.xml** file is generated in the Test folder as it is then used for testing your MDG using a test repository.
- Enjoy the **[dynamic Labnaf metamodel](http://www.labnaf.one/guidance/index.html?guid=ECF05395-8B5B-4973-AA4B-27E521AA5D30)** that is provided to you in the production repository (**Labnaf\_Prod\_Repository.eap** or **StartupRepository.eap**

This metamodel

- **is modeled using the Labnaf modeling language itself**… that you might have customized
- is therefore very easy to read and to adapt to your needs (just add or remove connectors)
- is used for both **model validation, quick links** and **documentation**

Just press a button in the **Customization workbench** and your connector validation rules and quick links get immediately updated

# 2\_TEST (FOLDER)

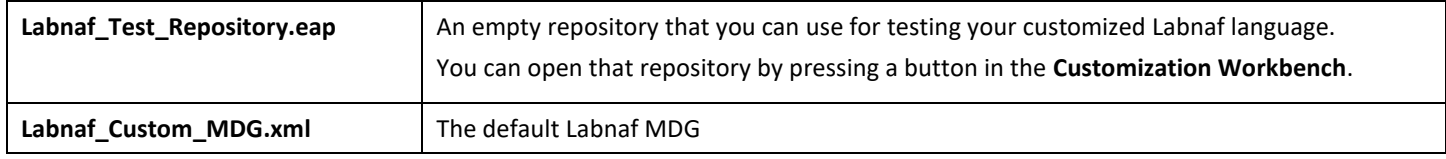

You can …

- Open the testing repository by pressing a button in the **Customization Workbench**.
- Promote the MDG to production by pressing a button in the **Customization Workbench**.
- Regenerate the MDG by pressing a button in the **Customization Workbench**.
- Promote the MDG from Test to Production by pressing another button in the **Customization Workbench**.

## 3\_PROD (FOLDER)

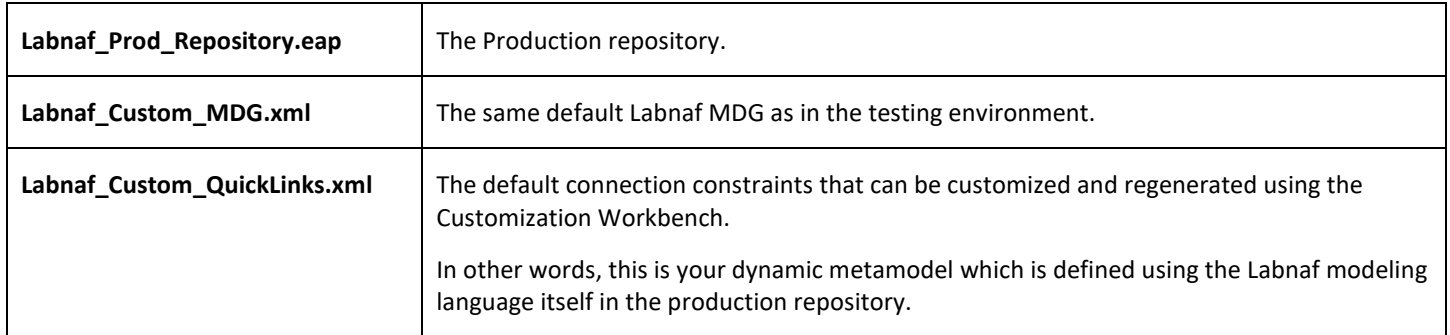

You can…

- Promote the testing MDG to PROD by pressing a button in the **Customization Workbench**.
- Transfer the production repository to your shared model repository on your database server and replace the eap file by a shortcut to you shared model repository. The shortcut must have the same name (**Labnaf\_Prod\_Repository.eap)** in order to be recognized by the Customization Workbench.
- **Very** simply customize the metamodel stored in the production repository. Just add or remove connectors in the language metamodel stored in the production model repository
- Regenerate the dynamic connector validation by pressing a button in the **Customization Workbench.**

#### **SETTING UP THE LABNAF CUSTOMIZATION ENVIRONMENT**

#### SET PATHS TO THE LABNAF\_CUSTOMIZATION FOLDER

Before installing and starting the Customization Workbench for the first time, double-click on the command called "**SetPathsToCurrentFolder.cmd**".

# Automatic configuration to start customization

- Copy the Labnaf Customization folder anywhere you want on your file system
- · Double-click on "SetPathsToCurrentFolder.cmd"

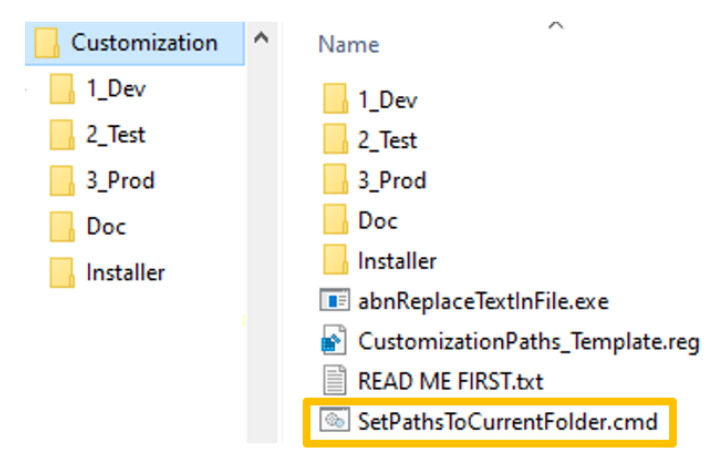

This updates the Labnaf configuration files and registry keys following the "Labnaf\_Customization" folder location.

#### INSTALL THE CUSTOMIZATION WORKBENCH

Prerequisite: Uninstall any existing Labnaf Customization Workbench, if it was previously installed (Start menu > Settings > Apps).

Go to the "**Installer**" folder.

Double-click on the installer (MSI) and follow the instructions.

#### USING THE SOFTWARE

#### To start the **Customization Workbench**

• Click on the **Start** menu and select "**Labnaf > Customization Workbench**".

For further information please go to the **Doc** folder and read the user guides.